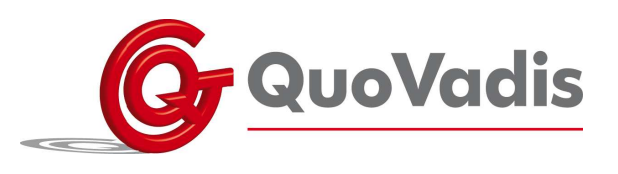

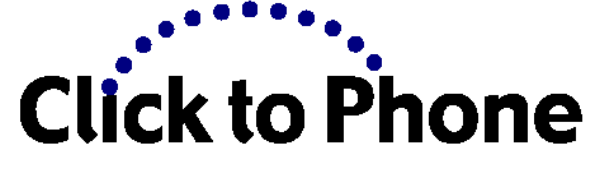

# **Aan de slag**

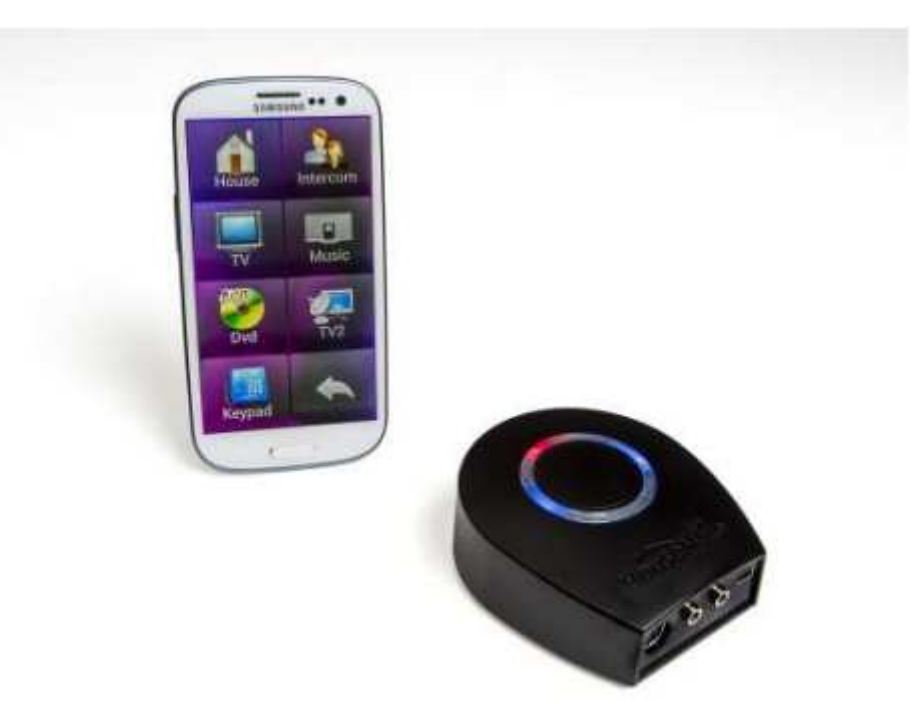

Deze snelgids omschrijft hoe de ClickToPhone software moet worden geïnstalleerd, de Bluetooth hardware met de telefoon moet worden gekoppeld en hoe een gebruikersniveau moet worden gekozen. De volledige handleiding voor de ClickToPhone en HouseMate is geschreven in het Engels en is online beschikbaar op

http://www.click2go.ie/resources/manuals/. Deze is bij het downloaden van de ClickToPhone software ook geïnstalleerd op de SD kaart van de telefoon onder mijn documenten/extras/docs.

Zorg er bij het installeren van de ClickToPhone voor dat er een werkende SIM-kaart in de telefoon zit met voldoende saldo, dat er een wifi-verbinding is en dat er een Google-account is aangemaakt. Kijk in de handleiding van de telefoon voor hulp.

Deze snelgids is voor de ClickToPhone software versie 83 of hoger.

**QuoVadis Nederland BV** 

T 035 - 54 88 701 F 035 - 54 21 358 E INFO@QVN.NL I WWW.QVN.NL

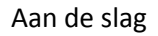

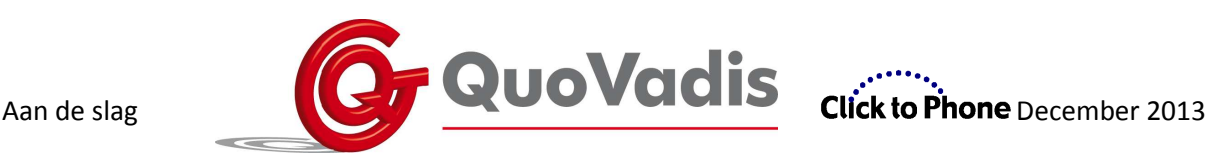

# **ClickToPhone installeren**

### **Installeer ClickToPhone van de Android Market.**

Zoek naar ClickToPhone applicatie in de Google Play Store en klik op de knop Installeren. Of installeer de software vanaf de website van de ClickToPhone. Start een browser op de telefoon en volg de instructies op http://www.click2go.ie/resources/manuals/clicktophoneandroid-app/

## **Installatie wizard**

Open nu de applicatie en laat de Installatie wizard u door de volgende stappen leiden:

### **Stap 1: Controle invoermethode**

ClickToPhone is een soft-keyboard app. Zorg ervoor dat **ClickToPhone** actief is als invoermethode en druk vervolgens op de toets Terug.

### **Stap 2: Activeren als apparaat beheerder**

ClickToPhone heeft **Apparaat beheerder** toestemming nodig om het scherm uit te kunnen schakelen. Klik op de knop **Activeren**.

### **Stap 3: Beeldschermbeveiliging deactiveren**

Om er zeker van te zijn dat u uw schakelaar of joystick kunt gebruiken op alle Android apparaten en versies, adviseren we u om beeldschermbeveiliging de deactiveren. Klik op de knop **Doorgaan**. Kies vervolgens **Beeldschermbeveiliging** en zet deze indien nodig op **Geen**. Druk op de toets **Terug** wanneer u klaar bent.

### **Stap 4: Invoer methode selecteren**

Om nu de basis ClickToPhone applicatie te starten, moet u het selecteren als de huidige invoer methode.

Klik op **Doorgaan** en kies vervolgens **ClickToPhone** uit de invoermethode lijst. Even later zou ClickToPhone moeten beginnen.

# **De ClickToPhone apps bundel installeren**

Nu zult u de vraag moeten krijgen of u de app bundel wilt installeren. ClickToPhone is geoptimaliseerd om met een set standaard apps te werken. Kik op de **Ja** knop om het installatieproces te starten.

### **Android Music**

In Expert modus gebruikt ClickToPhone deze app voor het afspelen van muziekbestanden. . Klik op **OK** om het te installeren. Als de installatie is afgerond, klik dan op **Klaar** (niet **Openen**) om naar de volgende app te gaan.

### **QuickPic**

In Expert modus gebruikt ClickToPhone deze app om afbeeldingen te kunnen bekijken. Klik op **OK** om het te installeren. Als de installatie is afgerond, klik dan op **Klaar** om naar de volgende app te gaan.

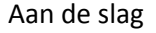

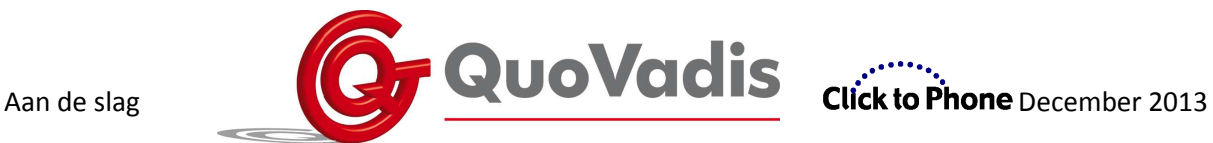

### **QuickSnap**

ClickToPhone gebruikt deze app om foto's te nemen. Klik op **OK** om het te installeren. **DeskClockPlus** 

ClickToPhone gebruikt deze app om te tijd te tonen. Klik op **OK** om het te installeren. **OperaMini** 

In Expert modus gebruikt ClickToPhone deze app om op Internet te surfen.

### **Mood ICS**

Dit is een optionele levende wallpaper die u kunt gebruiken als achtergrond.

# **Setup Wizard**

Als de app bundel geïnstalleerd is, krijgt u de vraag om de setup wizard uit te voeren. Klik **Ja**.

### **Setup Wizard Stap 1: Een gebruikers niveau kiezen**

Er zijn vier verschillende gebruikers niveaus beschikbaar. Kies degene die het meest geschikt is. U kunt het niveau naderhand altijd wijzigen als u meer ervaren met de software bent.

### **Setup Wizard Stap 2: Inhoud van startpagina kiezen**

Afhankelijk van het gebruikers niveau dat u geselecteerd heeft wordt een set van mogelijke startpagina items getoond. Kies de onderdelen die u in uw homepage wilt door erop te klikken.

### **Setup Wizard Stap 3: Homepage stijl kiezen**

De startpagina kan worden weergegeven als grid of als lijst. Kies de stijl die uw voorkeur heeft.

### **Setup Wizard Stap 4: App thema kiezen**

Het uiterlijk van de ClickToPhone app kan zeer goed aan uw voorkeuren worden aangepast. Vier voorbeeld thema's zijn beschikbaar om mee te beginnen. U kunt de kleuren en lettergrootte en andere instellingen op een later moment aanpassen via **Project instellingen**  $\rightarrow$  **Voorkeuren**  $\rightarrow$  **Weergave**. Kies voor dit moment het thema dat uw voorkeur heeft.

### **Setup Wizard Stap 5: Scanmethode kiezen**

De scanmethode geeft aan hoe u de app gaat bedienen. Kies de scanmethode die het beste pas bij uw mogelijkheden en invoerapparaat. Als u **Automatisch scannen** kiest, krijgt u tevens de vraag welke scansnelheid u wilt gebruiken.

### **Setup Wizard Stap 6: Uw hardware paren**

De laatste stap is om uw hardware met de telefoon te paren. Klik op de **Verder** knop om naar de bluetooth instellingen van de telefoon te gaan. Volg deze stappen"

- 1. Zorg ervoor de Bluetooth geactiveerd is
- 2. Doe de HouseMate of ClickToPhone hardware aan door een aangesloten schakelaar in te drukken
- 3. Klik op de optie **Scan naar apparaten**

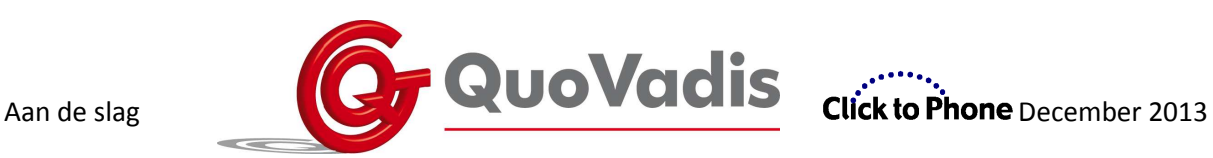

- 4. Even later moet u uw apparaat zien verschijnen in de lijst met beschikbare apparaten.
- 5. Klik op het apparaat. De PIN code zou automatisch moeten worden ingevoerd, u zult terugkeren naar de startpagina van de ClickToPhone en uw hardware moet automatisch verbinding maken.

NB 1: Op sommige apparaten kan het zijn dat de PIN code niet automatisch wordt ingevoerd. Typ in die situatie handmatig "1234".

NB 2: Het is zeer belangrijk dat u het HouseMate apparaat heeft opgeladen gedurende minimal 1 uur voor u de eerste poging doet om de apparatuur te paren.

U kunt de **setup wizard** op ieder moment opnieuw uitvoeren door te drukken op de **menu** toets en vervolgens de kiezen voor **Project Instellingen Setup Wizard**. Meer opties zijn beschikbaar onder **Voorkeuren**.

### **Dat is alles!**

Als het paren en verbinden goed is gegaan zal de ClickToPhone status veranderen van Verbinding maken met hardware…. naar Verbonden. Druk op uw schakelaar en bevestig dat de software begint met scannen door de lijst onderdelen.

Let op dat de hardware automatisch de verbinding verbreekt als u de schakelaar gedurende enige tijd niet heeft ingedrukt. Dit is volkomen normaal en moet niet worden verward met een foutsituatie.

# **HID paren (Human iINterface Device)**

Wanneer u een HouseMate+ of HouseMatePro gekocht, dan moet er een tweede paring worden gedaan. Deze apparaten hebben een Bluetooth HID module die u volledige controle geven over de Android muisaanwijzer, zodat u iedere app die op uw telefoon geïnstalleerd is kunt manipuleren.

Zorg ervoor dat de HouseMate aan en aangesloten is. Druk dan op de **Menu** toets en kies **Project Instellingen → Voorkeuren → bluetooth instellingen** om terug te gaan naar de bluetooth instellingen van de telefoon. Klik op de **Scan naar apparaten** optie en even later zou u een nieuw beschikbaar apparaat moeten zien dat **HouseMate HID Muis** heet. Klik op dit item en even later zou het automatisch moeten paren. Op sommige apparaten zijn hiervoor 2 of zelfs 3 pogingen nodig en een volledig opgeladen batterij is essentieel om dit zoek/paar proces soepel te laten verlopen.

Wanneer dit succesvol is uitgevoerd, zal het bluetooth teken in de statusbalk blauw worden of twee horizontale lijnen aan beide zijden krijgen. Klik op de toets **Terug** om terug te keren naar de ClickToPhone. Uw HID is nu gebruikslaar en u kunt nu vensters slepen op het scherm en bewegingen en klikken uitvoeren. Wanneer uw hardware uit gaat, zal de HID automatisch opnieuw verbinding maken wanneer het weer wordt aan gezet. Op HouseMatePro apparaten wordt dit bevestigd met een knipper van de bluetooth LEDs.

Let op dat de HID functies alleen beschikbaar zijn wanneer het gebruikersniveau is ingesteld op **Expert** en dat de Android Muisaanwijzer functie allen beschikbaar is op tablets en premium telefoons waarop 3.0 en hoger draait.

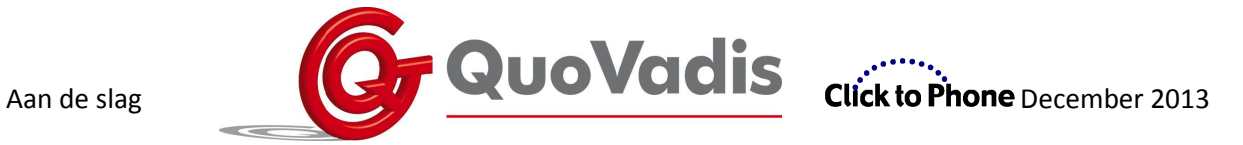

**En tenslotte, optimaliseer uw telefooninstellingen voor gebruik met de ClickToPhone** 

Ga naar **Instellingen Energie** en haal het vinkje weg bij **Energiebesparing/Spaarstand inschakelen**.

Ga naar **Instellingen Geluid** en haal het vinkje weg bij **Hoorbare selectie**.

Ga naar **Instellingen Weergave Time-out scherm** en selecteer **30 seconden**.

Ga naar **Instellingen**  $\rightarrow$  **Beveiliging** en zorg ervoor dat de SIM-kaartvergrendeling is uitgeschakeld.